## **Approver's Guide to Inventory on SAP - ZRHR\_ESTINV**

The **ZRHR\_ESTINV Establishment Inventory** transaction is the recommended electronic inventory for schools. Approvers can view all inventory items on SAP and reports are available for school and Audit purposes.

Approvers can view and report on the Inventory items and only they can write off items which have been marked as Pending Write Off by the Inputter.

## **Contents:**

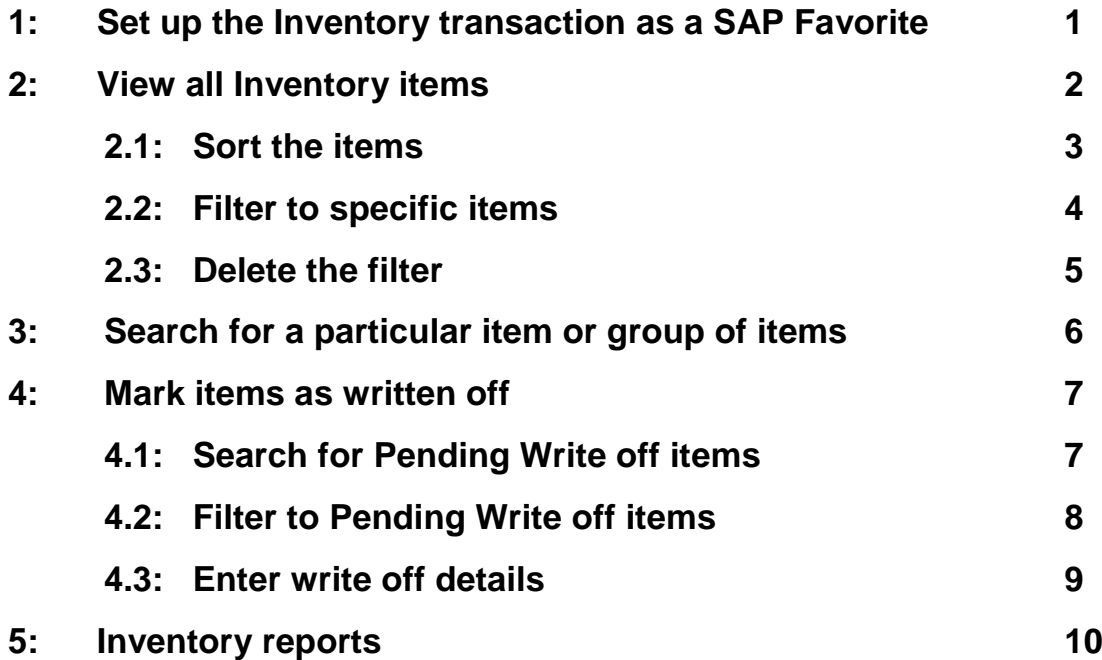

## **1. Set up the Inventory transaction as a SAP Favorite**

To make it easier to access the transaction, we recommend you set it up as a Favorite on SAP.

- In SAP, right click on **Favourites** folder (top of the list of transactions)
- Click **Insert Transaction** and into the box below, type **ZRHR\_ESTINV** into the **Transaction Code** box and click on the **green tick**

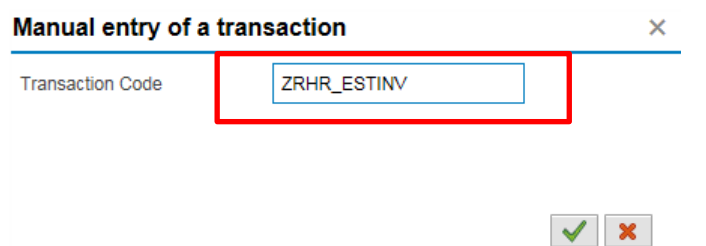

The transaction now shows in your Favourites as **ZRHR\_ESTINV – Establishment Inventory Search**

## **2. View all Inventory items**

- a) Double click on transaction **ZRHR\_ESTINV** and the screen below appears, with your school's unique **Organizational Unit number** already populated
- b) Click **Execute**

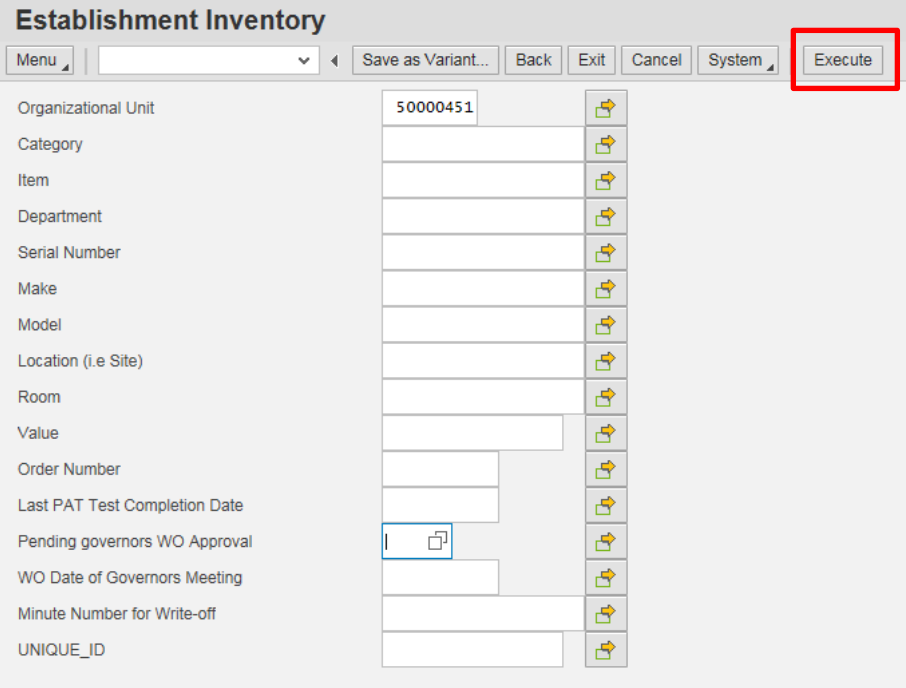

c) You will now see a complete list of your Inventory items

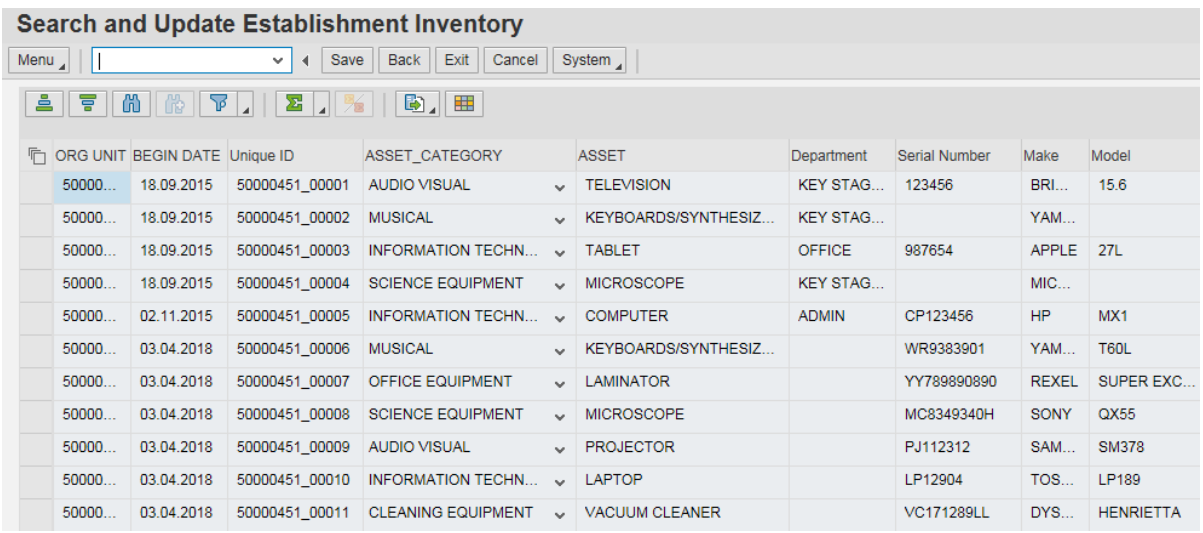

#### **2.1 Sort the items**

a) Click on the Column heading that you wish to sort by *(column changes colour)*

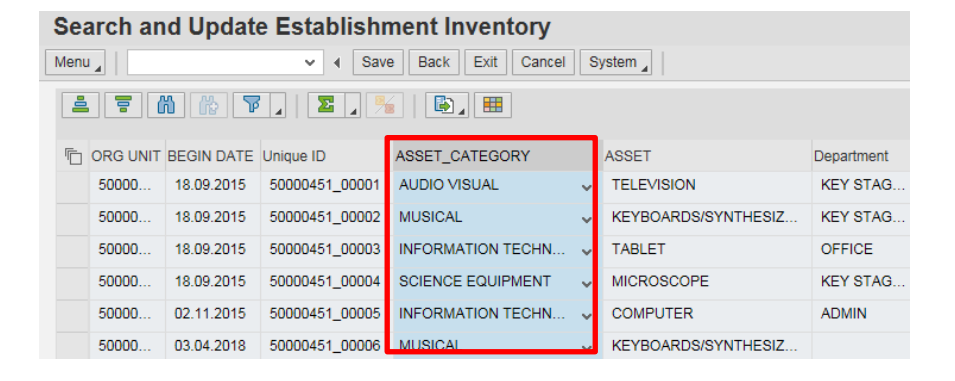

b) Then click on the relevant **Ascending / Descending** icon

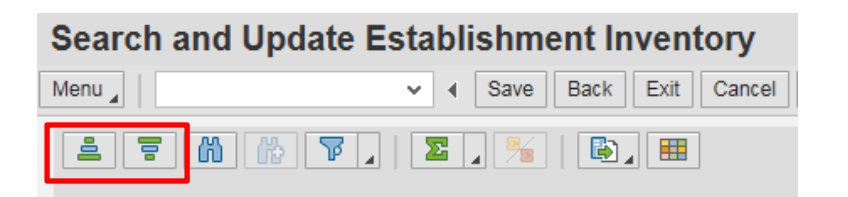

c) The items will sort alphabetically or numerically depending on the column you selected

## **2.2 Filter to specific items**

a) Select the column heading you wish to apply the filter to *(column changes colour)*

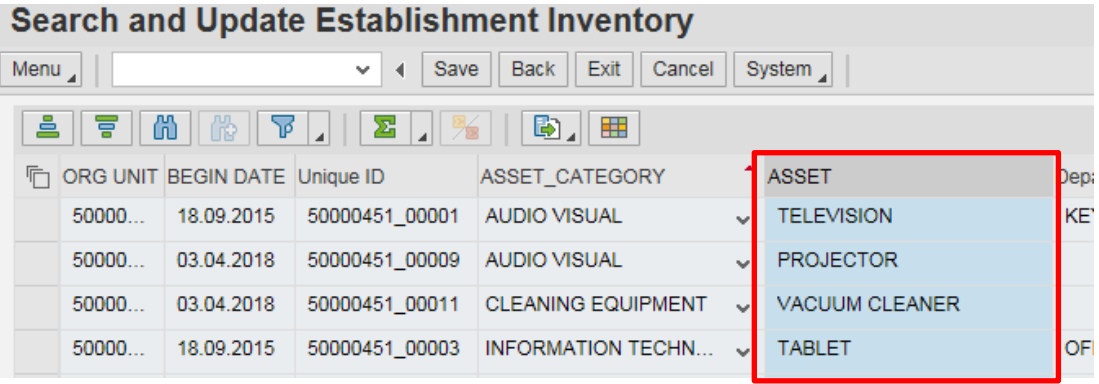

b) Click on the **Filter** con

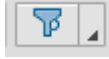

c) Click into the cell and then onto the white search box which appears

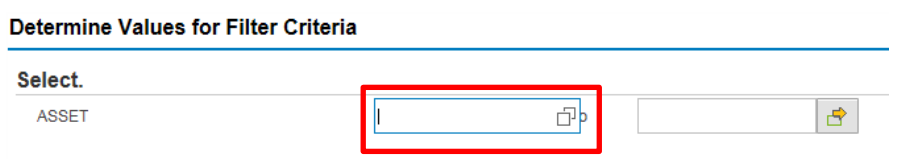

d) Select the item you wish to filter on and click on the **green tick**

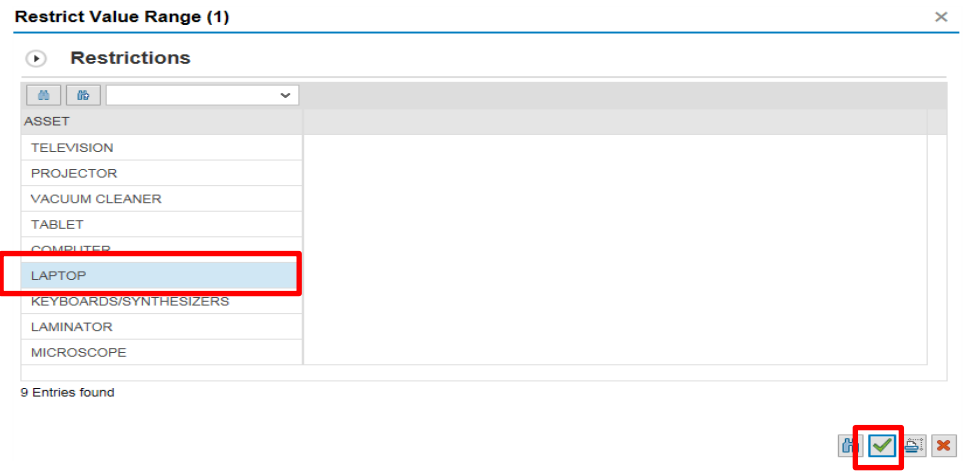

e) Click the **green tick** again to apply the filter

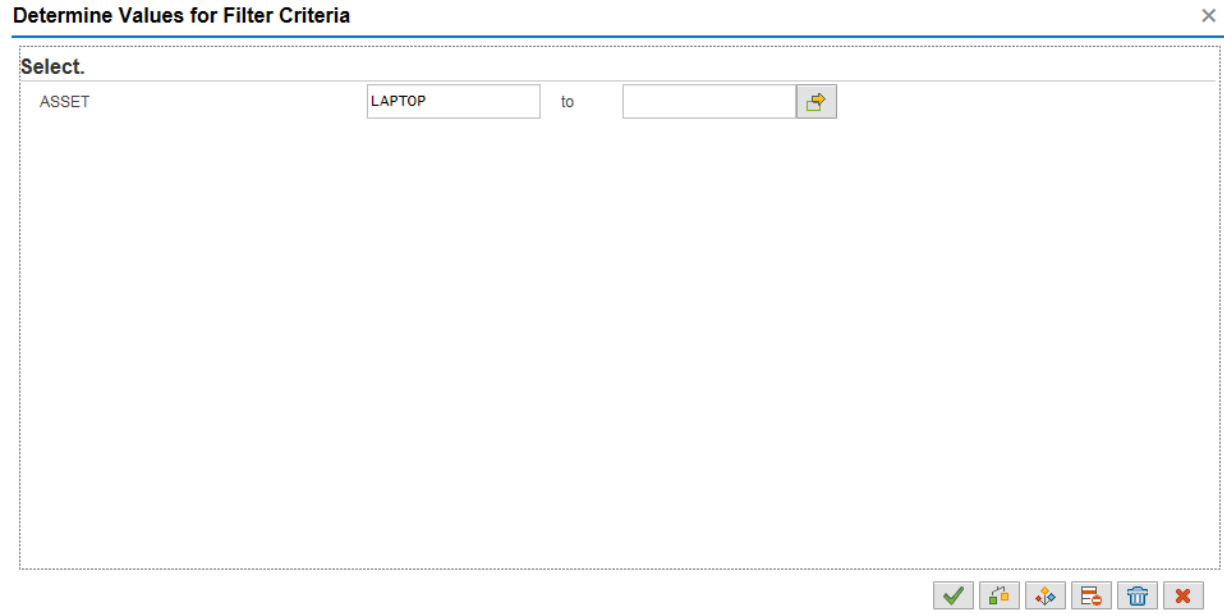

The filtered list will show.

**Note**: *You can identify which column has been sorted or had filters applied, by the small red arrow head next to the column heading*

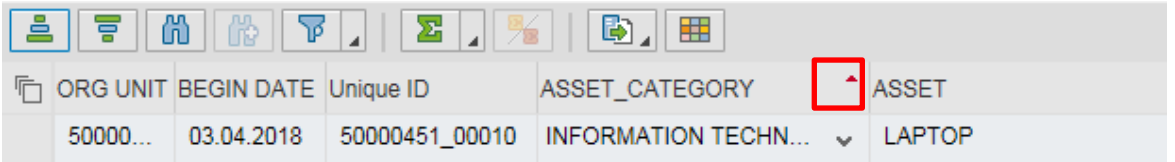

## **2.3 Delete the filter**

a) Select the column the filter was applied to and click on the arrow to the right of

the **Filter** icon  $\boxed{\mathbb{F}[\cdot]}$  and select **Delete Filter** 

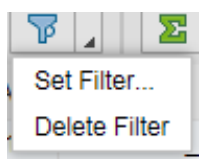

Alternatively, all filters clear automatically when you click **Back** or **Exit**.

*:*

## **3. Search for a particular item or a group of items**

- a) Double click on transaction **ZRHR\_ESTINV**
- b) Click into the field you wish to search by eg Item, then click on the white search squares *(do not click on the yellow arrow)*

# **Establishment Inventory**

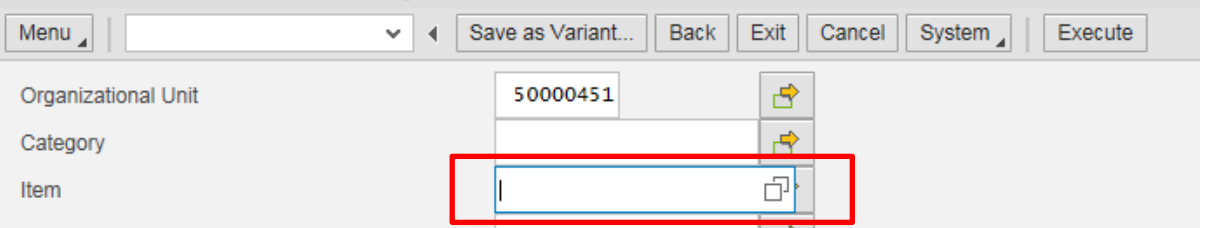

e) **Select** the item you require from the list and click on the **green tick**

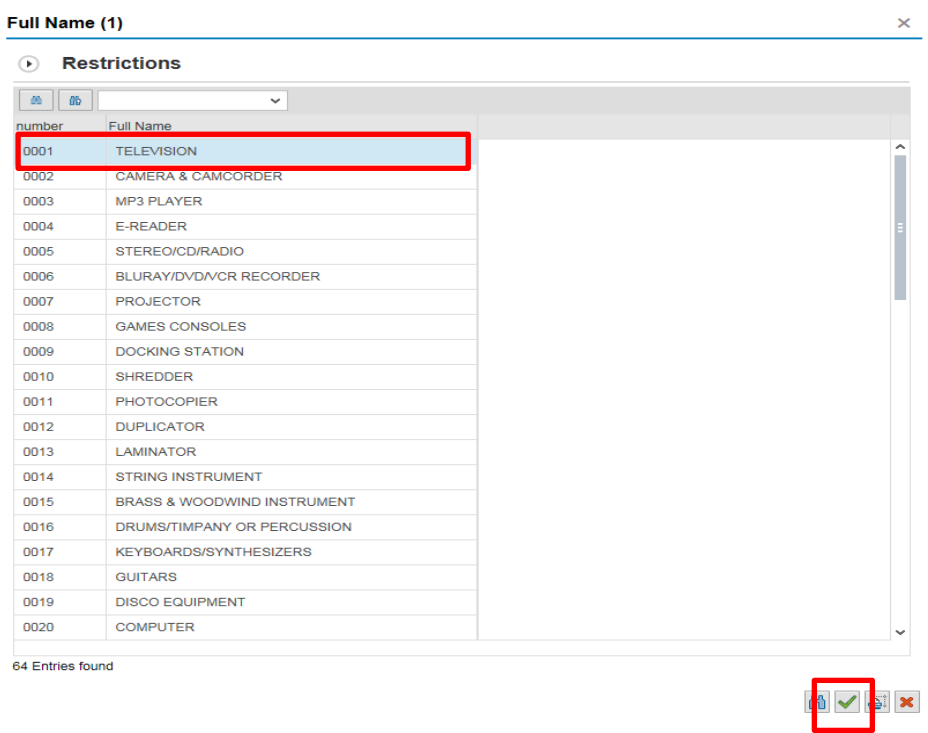

#### f) Then click on **Execute**

All items with that description will be listed. If you wish, you can sort or filter on these items as shown above.

#### **4. Mark items as written off**

## **4.1: Search for Pending Write Off items**

- a) Go to transaction **ZRHR\_ESTINV**
- b) Click into the cell **Pending Governors WO Approval** then click on the white search squares

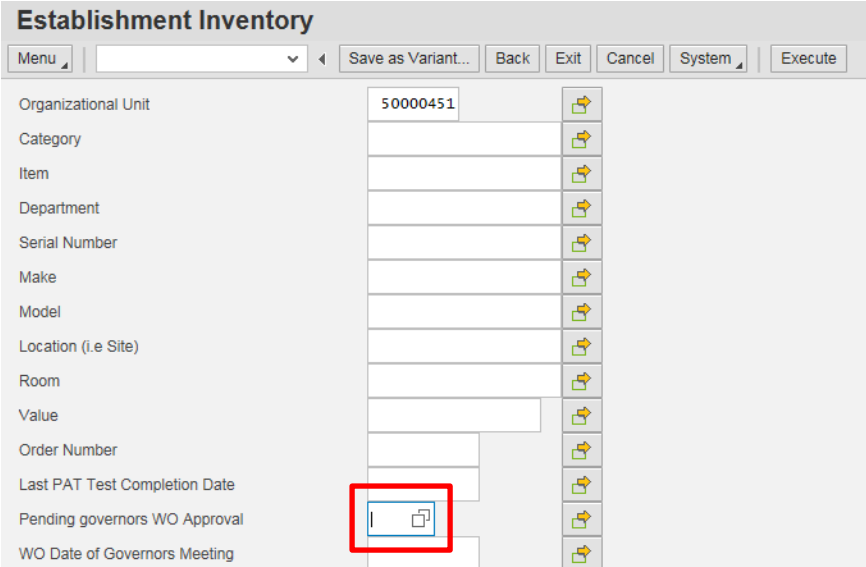

## c) Select **Yes** and click on the **green tick**

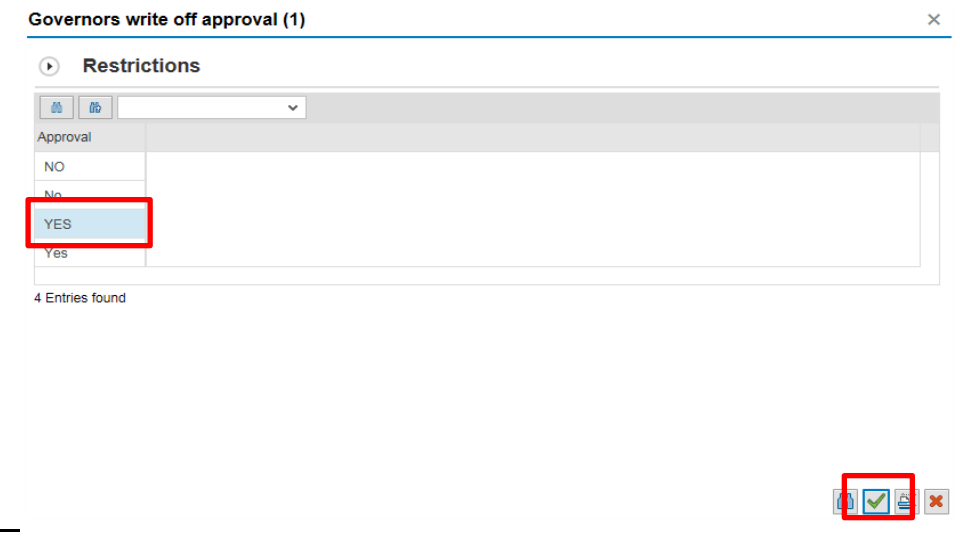

d) Back in the previous screen, click on **Execute**

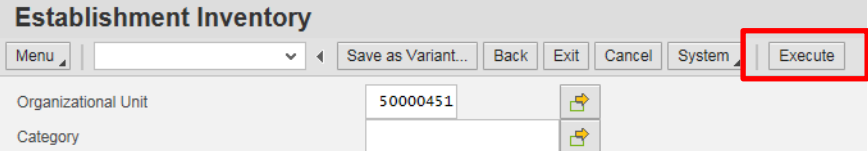

**Note**: Items both awaiting write off **or** written off will display on screen. In order to view only items awaiting write off, you need to filter to awaiting write off items only, as follows:

#### **4.2 Filter to Pending Write off items**

*a)* Scroll to the right and click on the column heading **Write-off Date of Governors meeting** to highlight the column *(changes colour)*

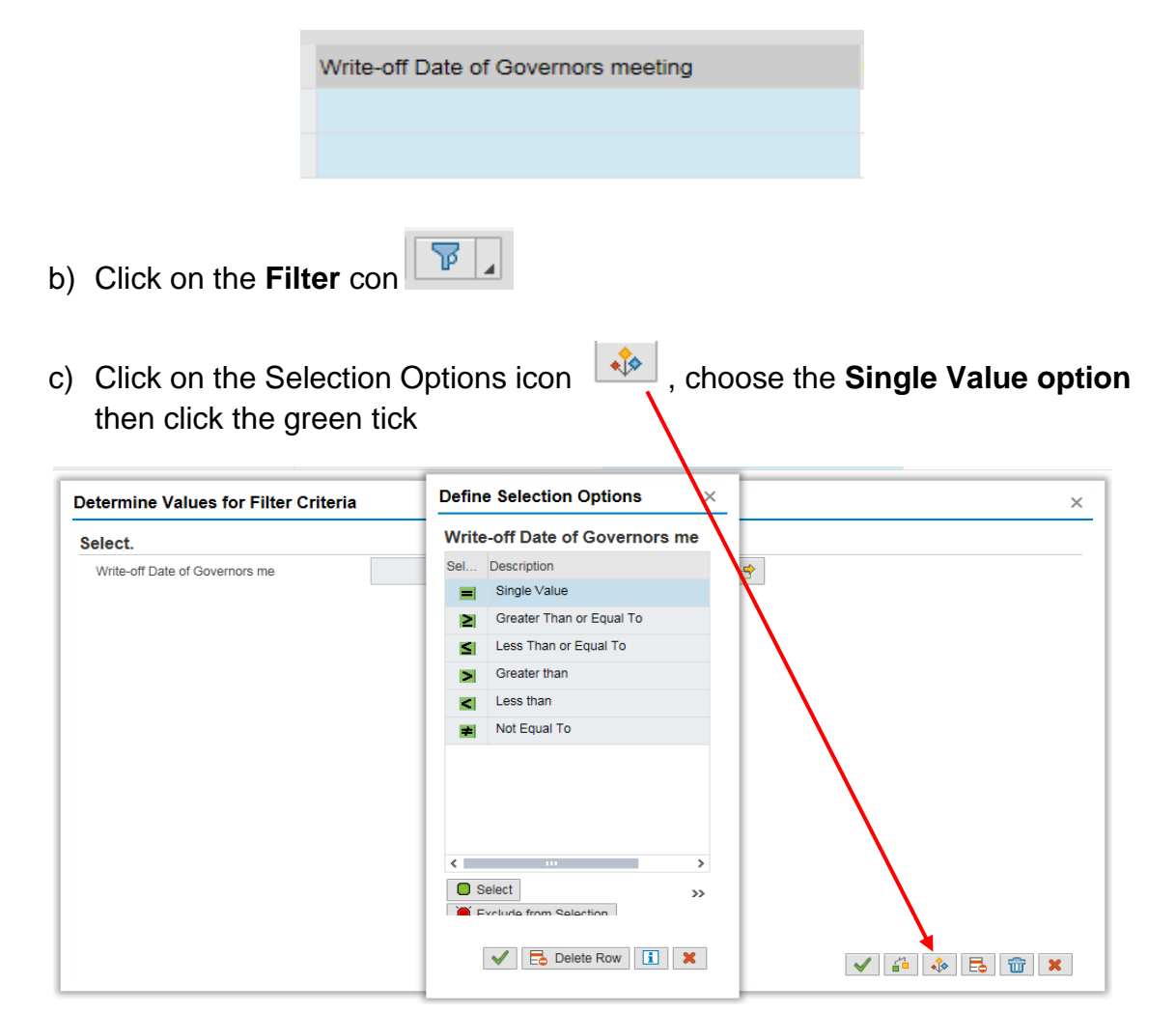

d) The filter criteria box will now be populated with **00.00.0000**. Click on the **green tick** to apply the filter

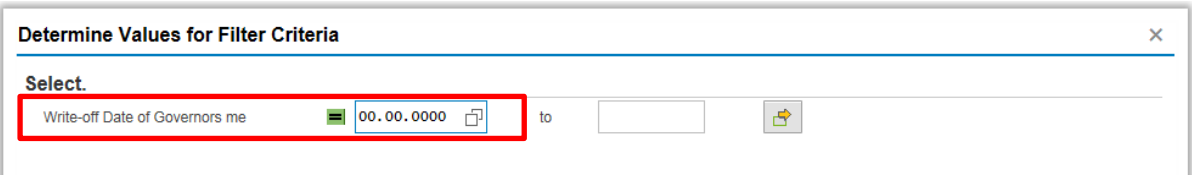

All items awaiting write off will now display:

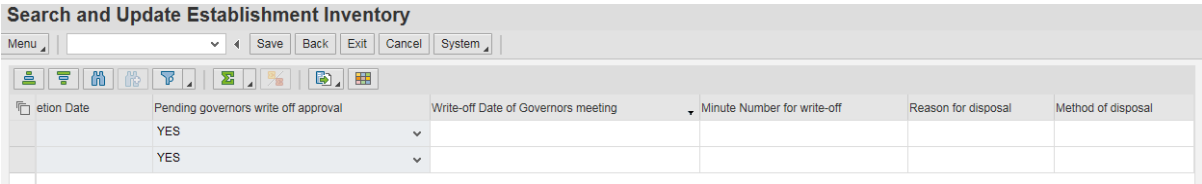

## **4.3 Enter write off details**

#### **You should only enter Write-off details once it has been agreed by Governors that the item is to be written off and you have the minute number.**

With the list of items for write off on screen:

- a) Click into the grey box at the start of the first item you wish to write off. (*Line changes colour)*
- b) Scroll to the right to display the four write off columns

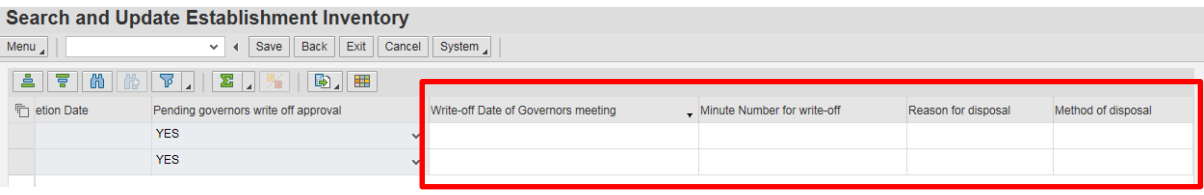

- c) Now enter the following data for each item you need to mark as written off:
	- i. **Write-off Date of Governors Meeting** (in the format of DD.MM.YYYY)
	- ii. **Minute Number for Write-Off**
	- iii. **Reason for Disposal**
	- iv. **Method of Disposal**

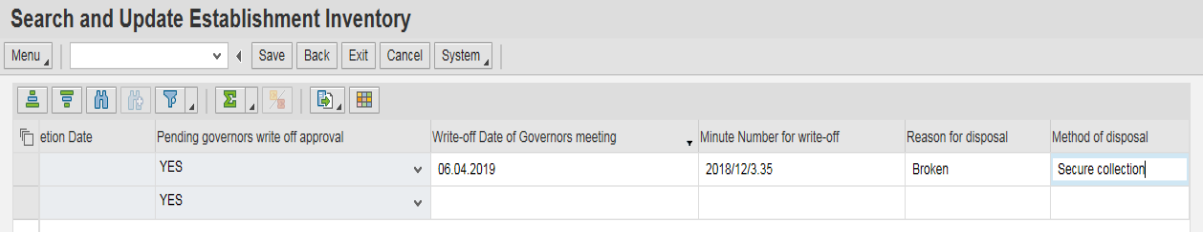

- d) **Repeat** to enter the details for any other items\*\*
- e) **\*\*If you have several items to write off for the same meeting, you can copy the date or minute number, etc into other lines** using **Ctrl C** and **Ctrl V, as follows:**

a. To copy the date/text: click into the field showing the date/text you want to copy *(the cell will change colour and the date will be highlighted in blue)*

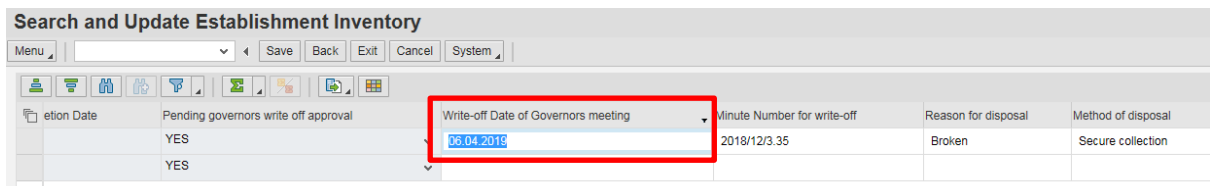

- b. **Press** and **hold down** the **Ctrl** button on your keyboard *(bottom left hand corner)* and **whilst doing so, press** the **C** on your keyboard. *You have now copied the date.*
- *c.* **Click** into the field where you want to paste the date *(this will change colour and the pasted data will show).*
- *d.* **Press** and **hold down** the **Ctrl** button on your keyboard and **whilst doing so press** the **V** on your keyboard. *You have now pasted the date into the desired field.*
- *e.* **Repeat steps f) to i) to** copy and paste information for other write off fields as required
- f) Once all entries have been added, click on **Save**
- g) A message will display in the bottom left of the screen to show that "xxx records updated successfully"

Records updated successfully

h) Click **Back** to return to the previous screen or to exit the Inventory transaction

#### **5. Inventory reports**

It is an Audit requirement that a regular review of your Inventory is carried out. Each month, a full Inventory item report is produced and published to the secure area (Perspective Lite) of the SchoolsNet website. (click [Secure Area Reports](https://schoolsnet.derbyshire.gov.uk/site-elements/documents/administration/sap-for-schools/sap-circular-2018-1-secure-area-reports.pdf) for further information).

However, occasionally you may wish to produce an additional report on specific data (eg items to be written off); in this instance, please use the following guidance.

#### **This report should not be used to replace the published report as it is very resource hungry and may slow the system considerably for other users.**

To run the report:

a) In the screen you want to run the report on, with **only** the data you require, click B. on the **Export** icon

b) Select **Local file** from the drop down list

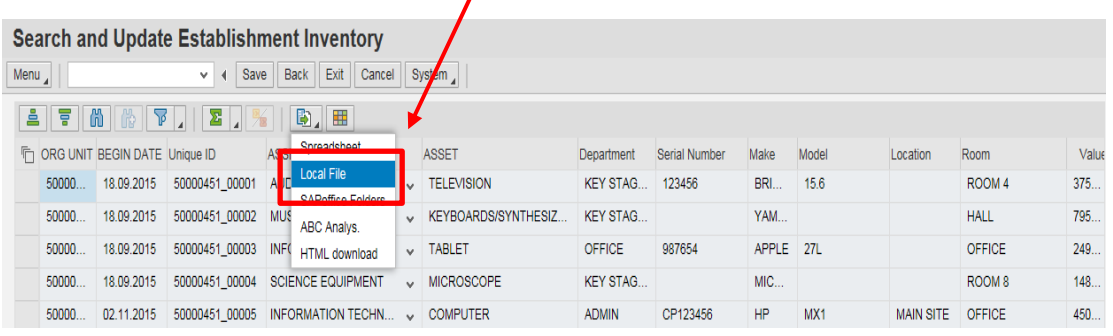

c) In the next screen, select the radio button **Text with Tabs** and click the **green tick**

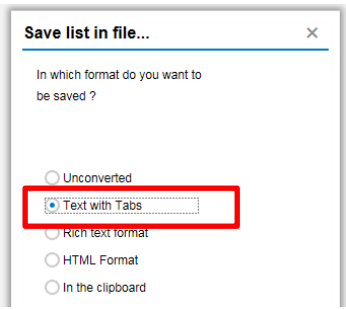

- d) In the next screen:
	- The Directory defaults to Z:/ and cannot be changed
	- Give your report a name *eg Inventory* but remember to add *.***XLS** to the end
	- Click **Generate**

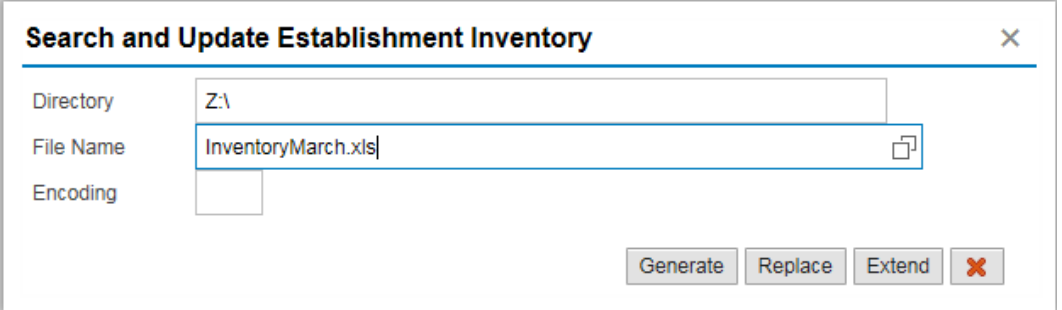

If you see this message tick "Don't show this dialog again and click **OK**

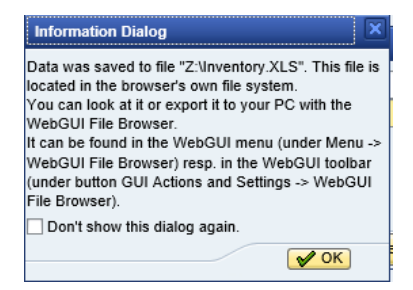

e) You are still in the original inventory screen. Now click on the **Menu** button and then onto **WebGUI File Browser**

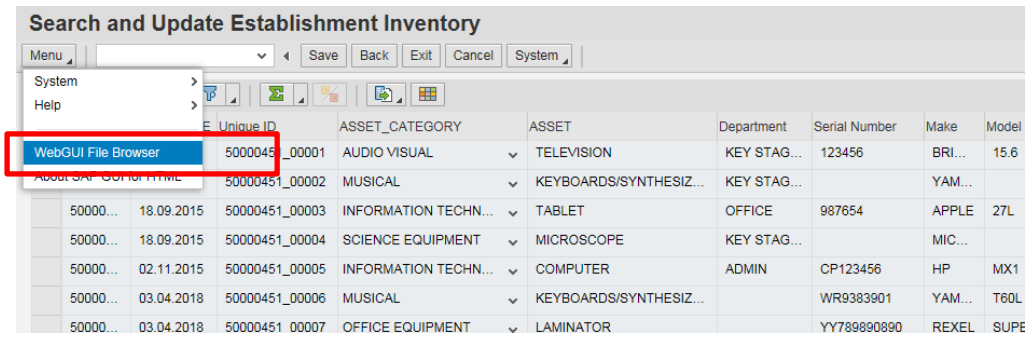

f) Your saved inventory report will be displayed. **Double click** on the report

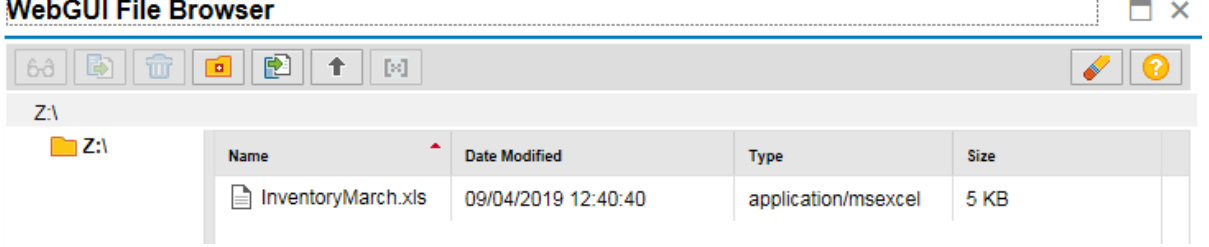

#### g) Click on **Open**

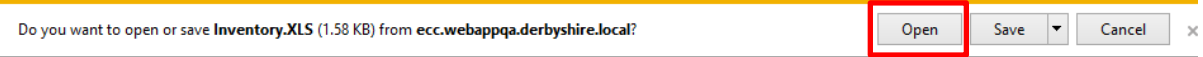

#### h) Click on **Yes** to this message

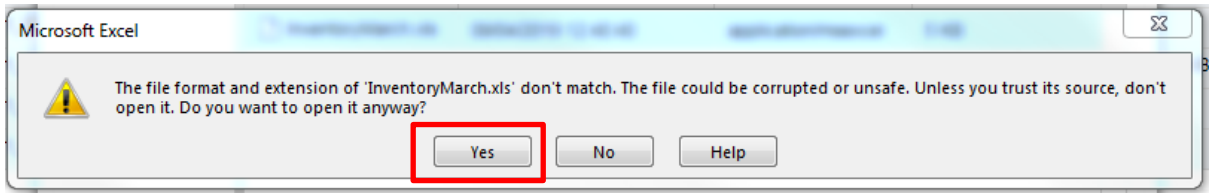

- i) Your report will open in Excel. If you choose to save this report then save to a secure drive
- j) If you wish to print the report, ensure the data is fully displayed by adjusting the width of the columns
- k) Before exiting SAP, go back to **Menu**, then to **WebGUI File Browser;** click to **highlight the Inventory report** and then click on the **Clear browser** icon *(looks like a pencil eraser)*

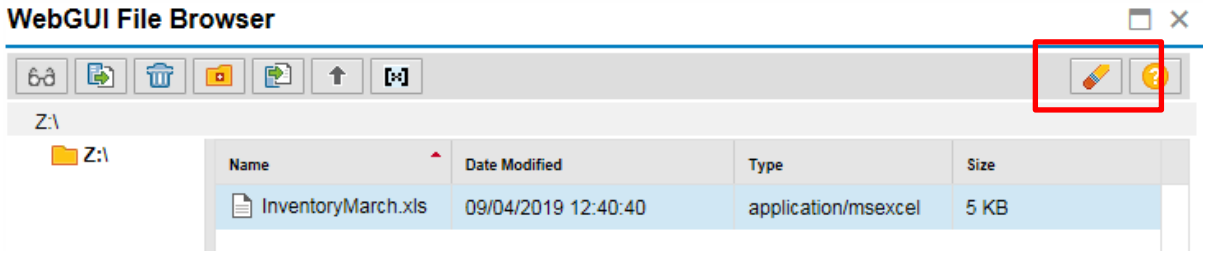

l) Click **OK** to clear the browser

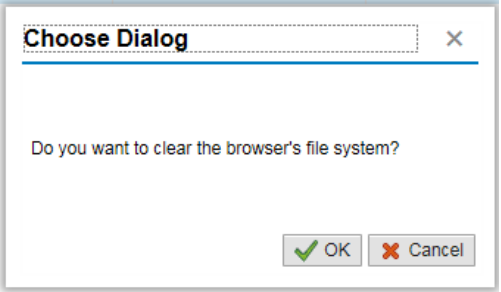

- m) The report has now been deleted from the File Browser. Click **Close**
- n) Click on **Exit** to return back to the main SAP menu